# **Start Here Quick Setup Guide**

Please read the Product Safety Guide first before you set up your machine. Then, please read this Quick Setup Guide for the correct setup and installation.

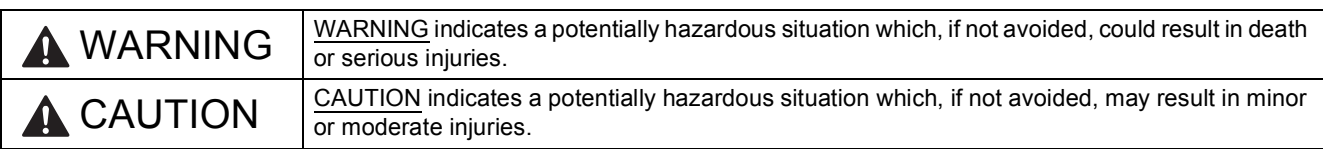

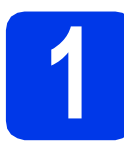

### **1 Unpack the machine**

*Most of the illustrations in this Quick Setup Guide show the DCP-J525W*.

### **WARNING**

**Plastic bags are used in the packing of your machine. Plastic bags are not toys. To avoid the danger of suffocation, keep these bags away from babies and children and dispose of them correctly.**

- a Remove the protective tape and film covering the machine, and also from the LCD.
- **b** (For DCP-J725DW only)

the paper tray.

Remove the orange protective part  $\bigcirc$  by lifting the front of the machine and then pulling down on the packing part.

**C** Remove the plastic bag  $\bullet$  containing the ink cartridges from on top of

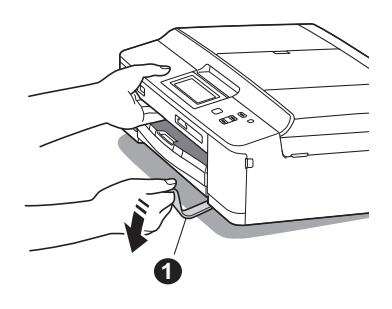

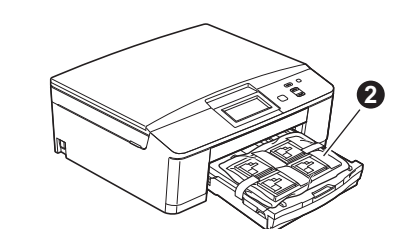

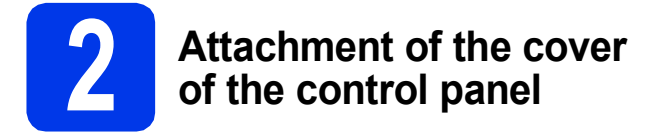

a Attach the cover of the control panel to the machine.

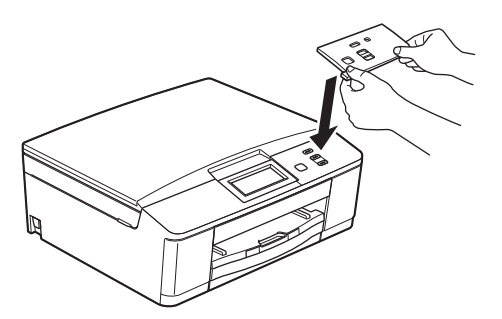

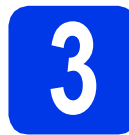

# **3 Load plain A4 paper**

- **a** Pull the paper tray completely out of the machine.
- **b** Open the output paper tray cover.
- **C** With both hands, gently press and slide the paper side guides  $\bigcirc$  and then the paper length guide  $\bullet$  to fit the paper size.

Make sure that the triangular marks  $\bigcirc$  on the paper side guides  $\bigcirc$  and paper length guide  $\bigcirc$ line up with the mark for the paper size you are using.

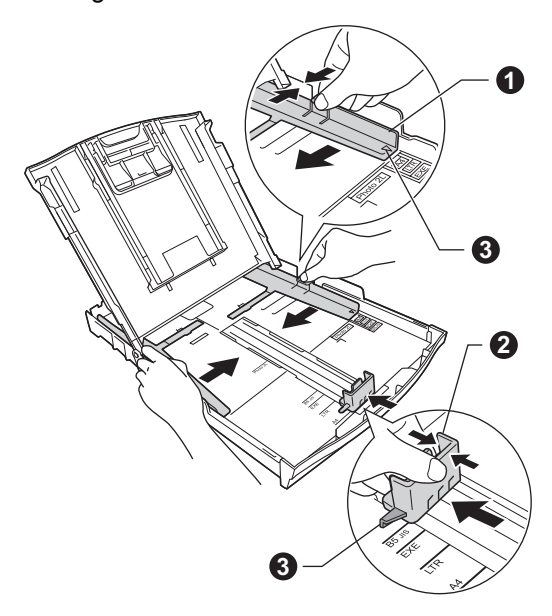

 $\overline{c}$  Fan the stack of paper well to avoid paper jams and misfeeds.

### **Note**

*Always make sure that the paper is not curled or wrinkled.*

 $\bullet$  Check that the paper is flat in the tray.

### *IMPORTANT*

**Be careful that you do not push the paper in too far; it may lift at the back of the tray and cause paper feed problems.**

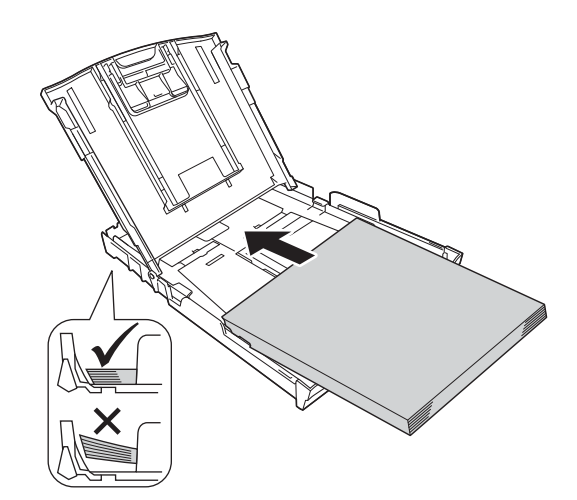

- **f** Gently adjust the paper side guides to the paper with both hands.
- **C** Close the output paper tray cover.
- **h** *Slowly* push the paper tray completely into the machine.
- $\mathbf{i}$  While holding the paper tray in place, pull out the paper support until it clicks, and then unfold the paper support flap.

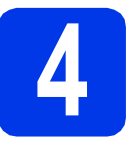

## **4 Connect the power cord**

### **WARNING**

**The machine must be fitted with an earthed plug.**

### *IMPORTANT*

**DO NOT connect the USB cable yet (if you are using a USB cable).**

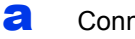

**a** Connect the power cord.

### **Note**

*The Warning LED on the control panel will stay on until you have installed the ink cartridges.*

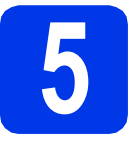

### **5 Choose your language**

**a** Press  $\sim$  or  $\sim$  to display your language and press the desired language.

**b** Press Yes or No.

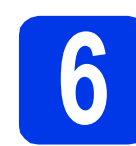

### **6 Install the ink cartridges**

### **A** CAUTION

If ink gets in your eyes, wash it out with water at once and call a doctor if you are concerned.

### **Note**

*Make sure you install the Introductory ink cartridges included with your machine first.*

- 
- a Make sure that the power is turned on.
- **b** Open the ink cartridge cover.

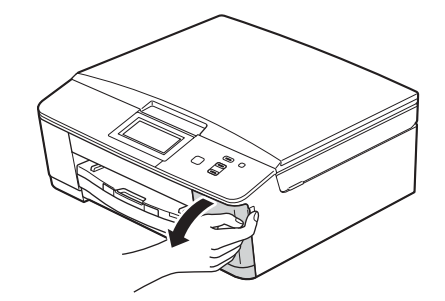

**C** Remove the orange protective part.

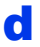

### **d** Unpack the ink cartridge.

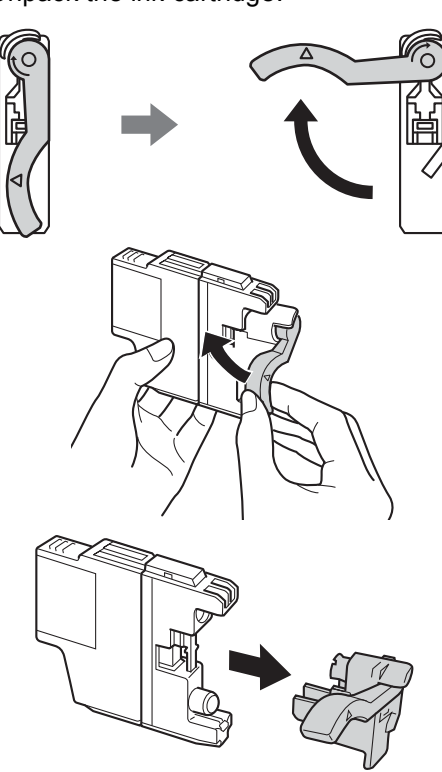

### **COMPORTANT**

**DO NOT shake the ink cartridges. If ink stains your skin or clothing, wash with soap or detergent at once.**

- e Take care to match the colour of the lever with the cartridge colour. Install each ink cartridge in the direction of the arrow on the label.
- $\mathbf f$  Gently push the back of the ink cartridge marked "PUSH" until it clicks. After all the ink cartridges are installed close the ink cartridge cover.

## **7 Check the print quality**

- a When the preparation process has finished, the LCD shows Set Paper and Press Start. Press Start.
- **b** Check the quality of the four colour blocks on the sheet. (black/yellow/cyan/magenta)
- $\mathbf C$  If all lines are clear and visible, press Yes to finish the quality check and go to step [8](#page-3-0).

<span id="page-3-0"></span>If you can see missing short lines, press  $N \circ$  and follow the steps on the LCD.

### **8 Set the date and time**

- a Press Menu.
- **b** Press  $\sim$  or  $\vee$  to display Initial Setup.
- c Press Initial Setup.
- d Press Date&Time.
- $\bullet$  Enter the last two digits of the year on the Touchscreen, and then press OK.
- f Repeat for month/day/time in 24-hour format.
- g Press **Stop/Exit**.

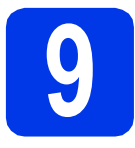

### **9 Choose your connection type**

These installation instructions are for Windows<sup>®</sup> XP Home/XP Professional (x32/x64 Edition), Windows Vista<sup>®</sup>, Windows<sup>®</sup> 7, and Mac OS X (versions 10.4.11, 10.5.x and 10.6.x).

### **Note**

- *For Windows Server® 2003/2008/2008 R2, the drivers can be found from your model's download page at [http://solutions.brother.com/.](http://solutions.brother.com/)*
- *If your computer does not have a CD-ROM drive you can download the latest drivers, manuals and utilities for your model from the Brother Solutions Center at [http://solutions.brother.com/.](http://solutions.brother.com/) Some software applications included on the CD-ROM may not be available as a download.*

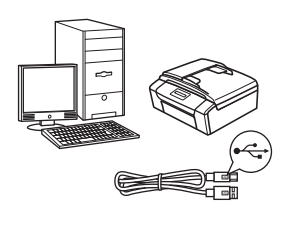

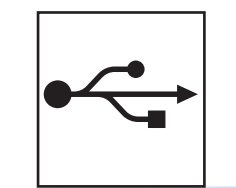

## **For USB interface cable**

Windows®, go to [page 6](#page-5-0) Macintosh, go to [page 8](#page-7-0)

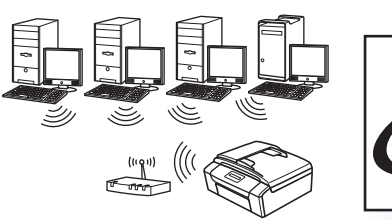

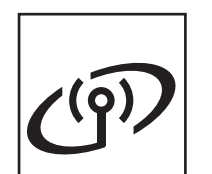

### **For Wireless Network**

Windows® and Macintosh, go to [page 10](#page-9-0)

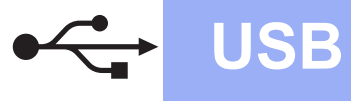

### <span id="page-5-0"></span>**For USB interface users**

**(Windows® XP Home/XP Professional/Windows Vista®/Windows® 7)**

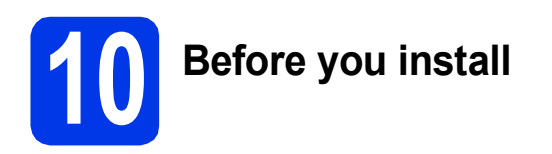

Make sure that your computer is ON and you are logged on with Administrator rights.

**11 Install MFL-Pro Suite**

- **a** Put the supplied installer CD-ROM into your CD-ROM drive. Follow the on-screen instructions.
- **b** The CD-ROM Top Menu will appear. Click **Install MFL-Pro Suite** and click **Yes** if you accept the license agreements. Follow the on-screen instructions.
- **C** Choose **Local Connection (USB)**, and then click **Next**. The installation continues.
- **d** When this screen appears, go to the next step.

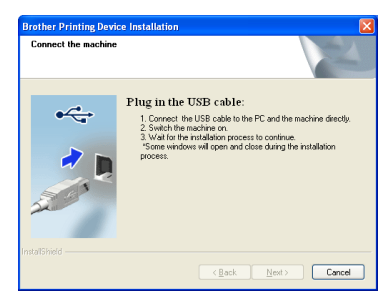

**12 Connect the USB cable**

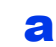

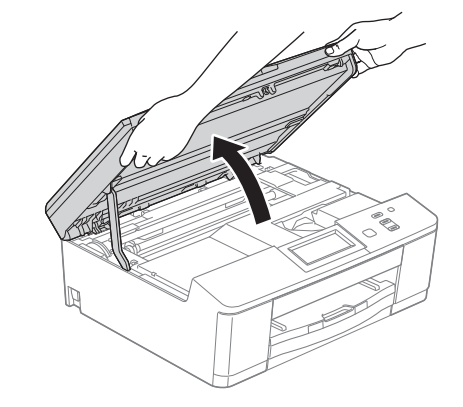

b

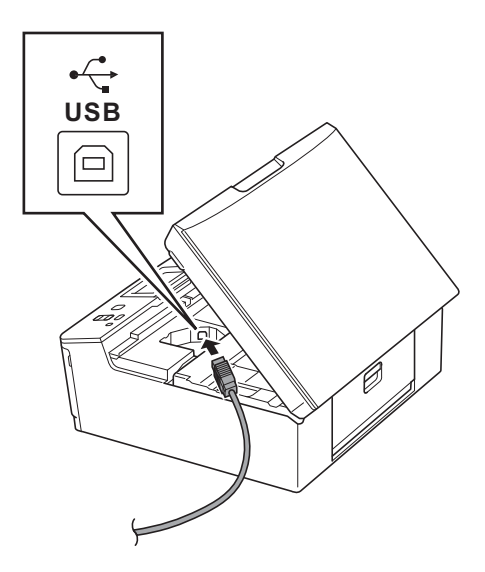

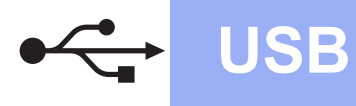

c

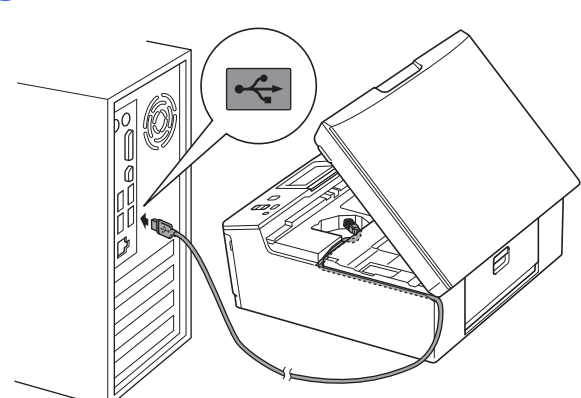

### **C** IMPORTANT

**Make sure that the cable does not restrict the cover from closing, or an error may occur.**

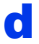

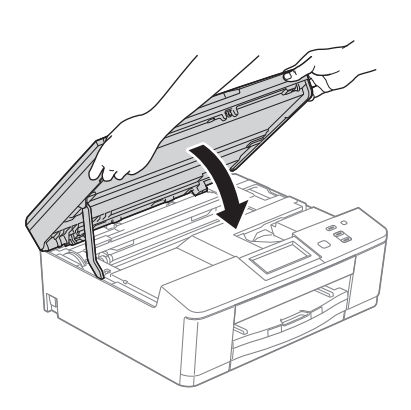

- e The installation will continue automatically. The installation screens appear one after another.
- **f** When the **On-Line Registration** screen is displayed, make your selection and follow the on-screen instructions.
- **g** If you do not want to set your machine as the Default printer, uncheck **Set as Default Printer** and then click **Next**.

# **13 Finish and restart**

- **a** Click **Finish** to restart your computer. After restarting the computer, you must be logged on with Administrator rights.
- **b** The following screens will appear.
	- When the **Check for Firmware Updates** screen appears, choose the firmware update setting you want and click **OK**.
	- When the **Brother Product Research & Support Program** starts up, follow the on-screen instructions.
	- When the **Trial Photo Print** screen appears, follow the on-screen instructions to print a test photo.

### **Note**

*Internet access is required for the firmware update and the Brother Product Research & Support Program.*

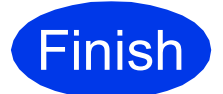

**Finish The installation is now complete.**

### **Now go to**

**Proceed to Install Optional Applications on [page 17](#page-16-0).**

### **Note**

### *XML Paper Specification Printer Driver*

*The XML Paper Specification Printer Driver is the most suitable driver for Windows Vista® and Windows® 7 when printing from applications that use the XML Paper Specification documents. Please download the latest driver by accessing the Brother Solutions Center at [http://solutions.brother.com/.](http://solutions.brother.com/)*

### <span id="page-7-0"></span>**For USB interface users (Mac OS X 10.4.11, 10.5.x, 10.6.x)**

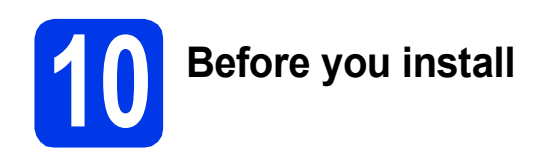

Make sure your machine is connected to the power and your Macintosh is ON. You must be logged on with Administrator rights.

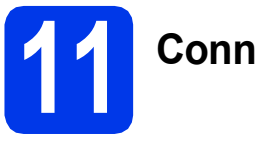

## **11 Connect the USB cable**

### **IMPORTANT**

- **DO NOT connect the machine to a USB port on a keyboard or a non-powered USB hub.**
- **Connect the machine directly to your Macintosh.**

### a

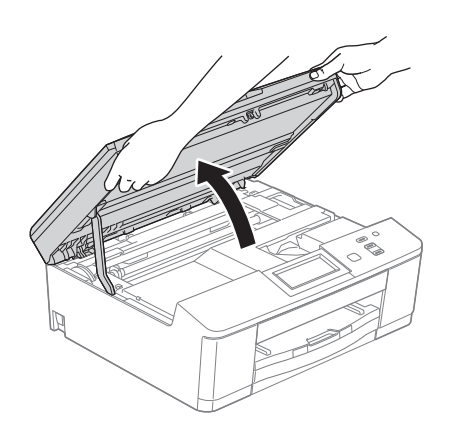

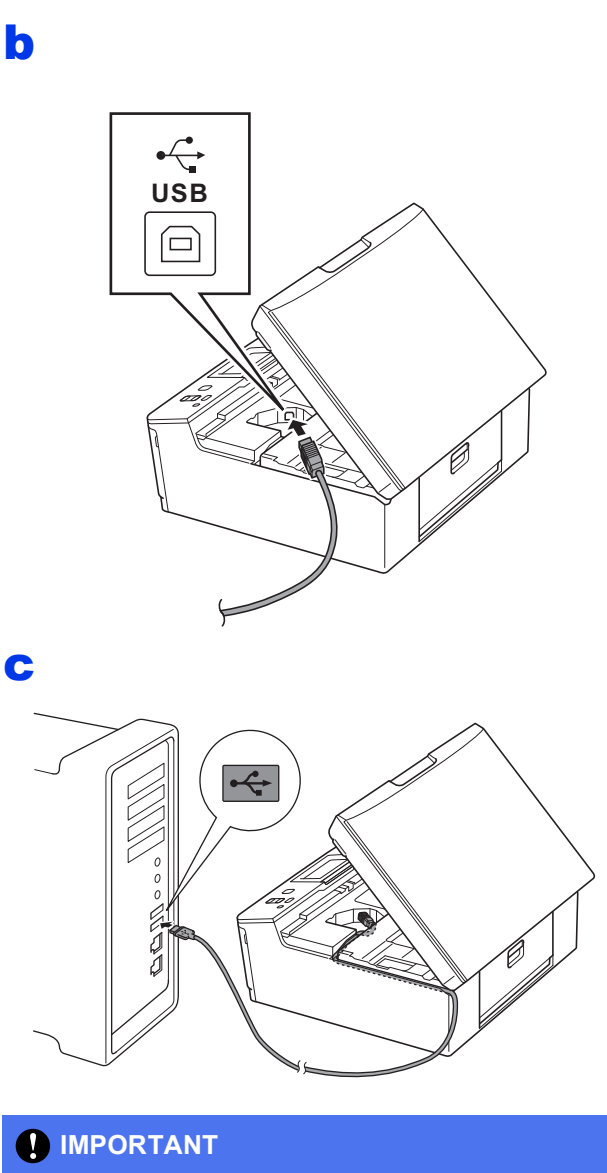

**Make sure that the cable does not restrict the cover from closing, or an error may occur.**

### d

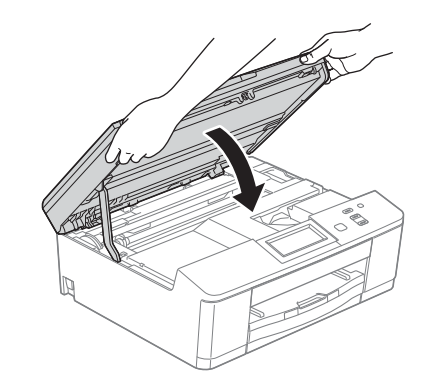

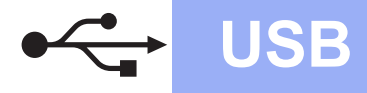

# USB **Macintosh**

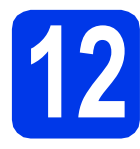

## **12 Install MFL-Pro Suite**

- **a** Put the supplied installer CD-ROM into your CD-ROM drive.
- **b** Double-click the **Start Here OSX** icon to install.
- **C** Choose Local Connection (USB), and then click **Next**. Follow the on-screen instructions.
- **d** Please wait for the software to install. After the installation, the Brother software will search for the Brother device. This will take a few moments to complete.
- **e** Choose the machine from the list, and then click **OK**.
- f When this screen appears, click **Next**.

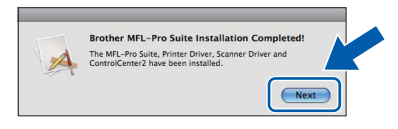

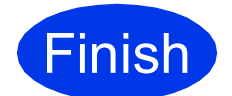

**Finish The installation is now Complete. complete.**

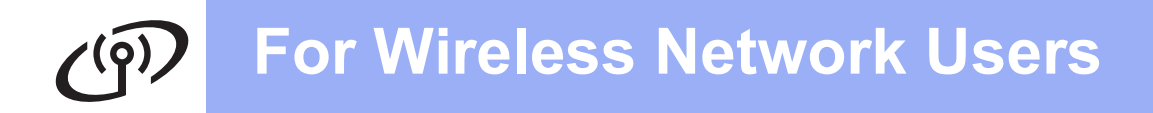

### <span id="page-9-0"></span>**For wireless network interface users**

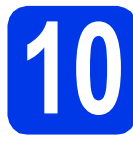

**10 Before you begin**

### **Note**

*If you have previously configured the wireless settings of the machine you must reset the network (LAN) settings before you can configure the wireless settings again.* 

*On your machine, press Menu.* 

*Press*  $\land$  *or*  $\lor$  *to display Network, and then press Network.* 

*Press*  $\land$  *or*  $\lor$  *to display Network Reset. and then press Network Reset.* 

*Press Yes to accept. Hold down Yes for 2 seconds to confirm.*

### **Note**

*To set up your machine in Ad-hoc mode (connected to a wireless capable computer without an access point/router) you can find instructions in the* Network User's Guide *on the CD-ROM.*

*You can view the* Network User's Guide *by following the instructions below.*

*1 Turn on your computer. Insert the CD-ROM into your CD-ROM drive.*

*For Windows®:*

- *2 Choose your model and the language. The CD-ROM top menu will appear.*
- *3 Click Documentation, and then click PDF documents. The top page will appear.*
- *4 Click* Network User's Guide*.*

*For Macintosh:*

- *2 Double-click Documentation, and then double-click your language folder.*
- *3 Double-click top.pdf, and then click* Network User's Guide*.*

# **11 Choose your wireless install method**

The following instructions will offer three methods for installing your Brother machine in a wireless network environment.

a **Configuration using the CD-ROM installer and a USB cable (Windows® only)**

• You need to temporarily use a USB cable during configuration (cable not included).

It is recommended that you use a PC wirelessly connected to your network for this method.

**If you are using Windows® XP, or currently using a computer connected to an access point/router by network cable, you need to know your wireless settings. Please write down your wireless network settings in the area on [page 11](#page-10-0).**

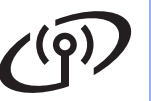

<span id="page-10-0"></span>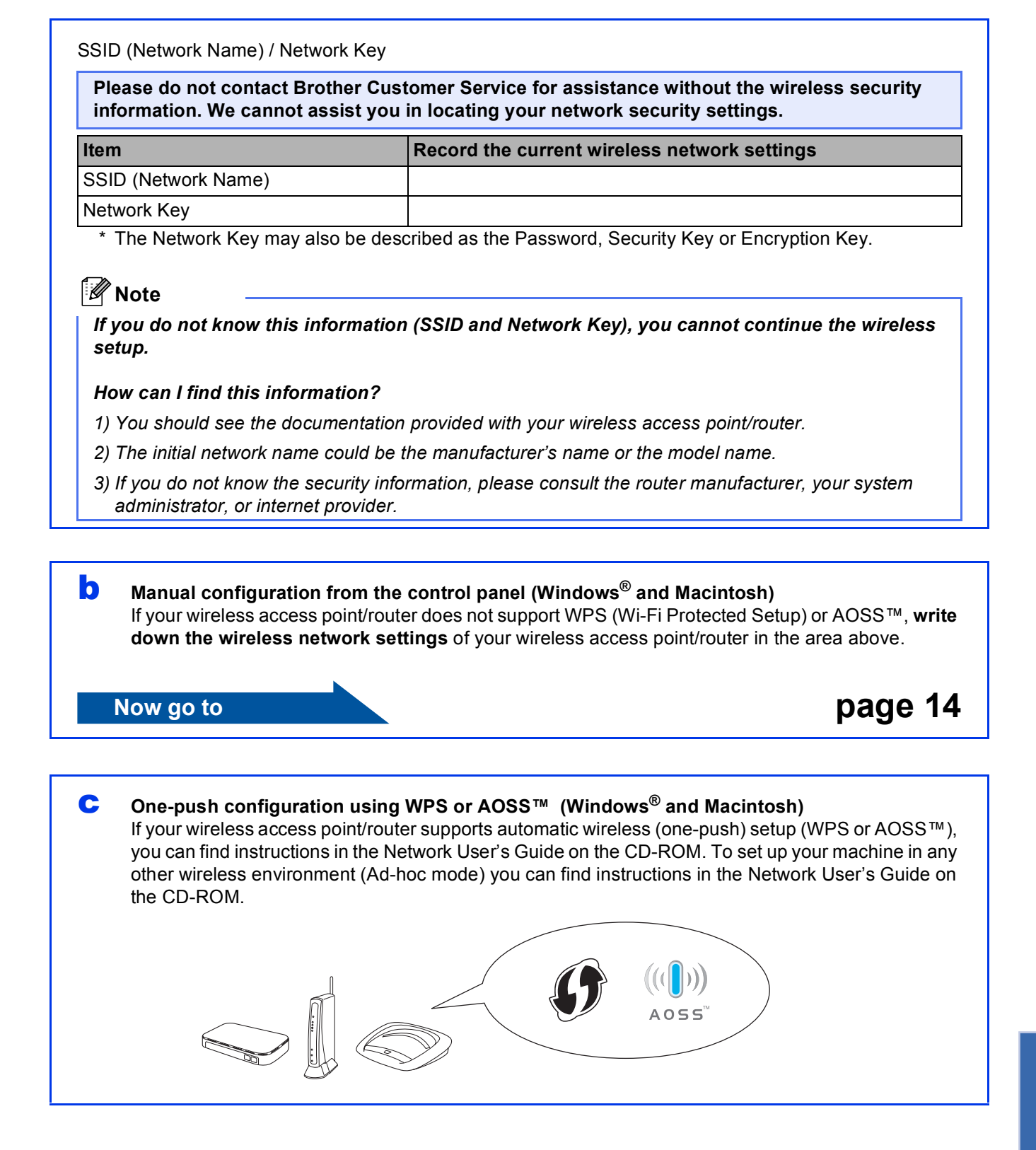

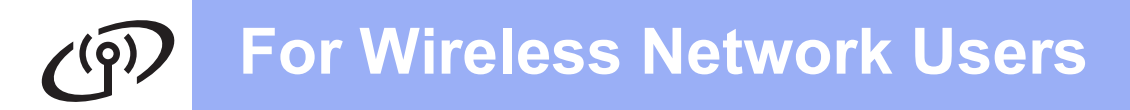

<span id="page-11-0"></span>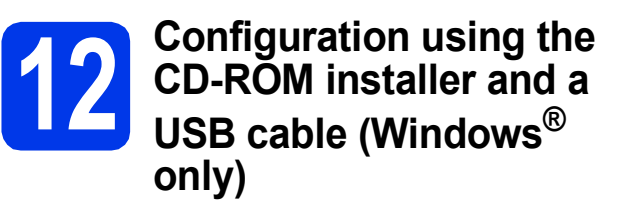

- **a** Put the supplied installer CD-ROM into your CD-ROM drive. Follow the on-screen instructions.
- **b** The CD-ROM Top Menu will appear. Click **Install MFL-Pro Suite** and click **Yes** if you accept the license agreements. Follow the on-screen instructions.
- **C** Choose Wireless Network Connection, and then click **Next**.
- **d** When **Firewall/AntiVirus detected** screen appears, choose **Change the Firewall port settings to enable network connection and continue with the installation. (Recommended)** and click **Next**.

If you are using a firewall other than the Windows® Firewall see the instructions provided with your firewall software for information on how to add the following network ports.

- For network scanning, add UDP port 54925.
- $\blacksquare$  If you still have trouble with your network connection, add UDP port 137 and 161.
- e Choose **Use your computer or the control panel directly.** and then click **Next**.

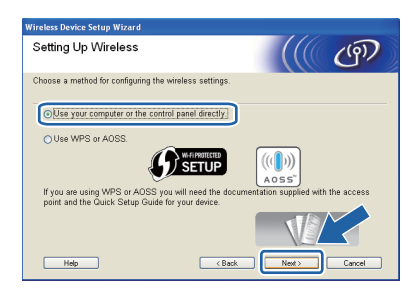

f Choose **Temporarily use a USB cable (Recommended)** and then click **Next**.

### **Note**

*If the Important Notice appears, check the box after confirming the SSID and Network Key, then click Next.*

**C** Temporarily connect the USB cable (not included) directly to the computer and the machine.

> If the confirmation screen appears, check the box and click **Next**, go to [h](#page-11-1). Otherw[i](#page-11-2)se, go to i.

<span id="page-11-1"></span>**h** When the following screen appears, check **Yes** if you want to connect to the listed SSID. Click **Next** and go to **[k](#page-12-0)**.

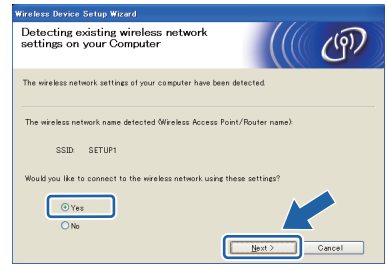

<span id="page-11-2"></span> $\mathbf{i}$  When the following screen appears, the wizard will search for wireless networks available to your machine. Choose the SSID that you wrote down for your network on [page 11,](#page-10-0) and then click **Next**.

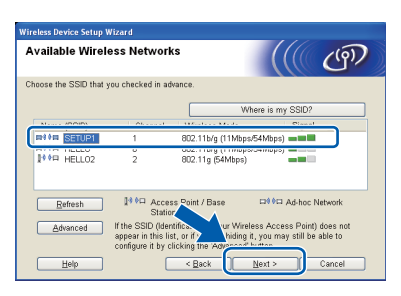

### **Note**

- *If the list is blank, check that the access point has power and is broadcasting the SSID, and then see if the machine and the access point are within range for wireless communication. Then click Refresh.*
- *If your access point is set to not broadcast the SSID you can manually add it by clicking the Advanced button. Follow the on-screen instructions for entering the Name (SSID), and then click Next.*

# **For Wireless Network Users**

Enter the **Network Key** you wrote down on [page 11](#page-10-0) and then enter the key again in **Confirm Network Key**, then click **Next**.

### **Note**

*If your network is not configured for Authentication and Encryption, the following screen will appear. To continue configuration, click OK and go to* [k](#page-12-0)*.*

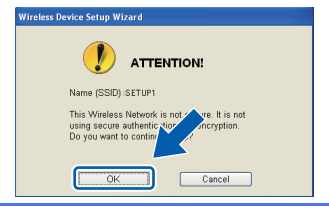

<span id="page-12-0"></span>**k** Click **Next**. The settings will be sent to your machine.

### **Note**

- *The settings will remain unchanged if you click Cancel.*
- *If you want to manually enter the IP address settings of your machine, click Change IP Address and enter the necessary IP address settings for your network.*
- *If the wireless setup failure screen appears, click Retry and try starting from step* [i](#page-11-2) *again.*

Disconnect the USB cable between the computer and the machine.

**m** Click **Next** to continue to install MFL-Pro Suite.

**Wireless setup is now complete. A four level indicator is shown at the top of the LCD which displays the wireless signal strength of your access point/router.**

**To install MFL-Pro Suite, continue to step** [14-e](#page-14-0) **on [page 15](#page-14-0).**

### **Now go to**

**Page [15](#page-14-0)**

OK!

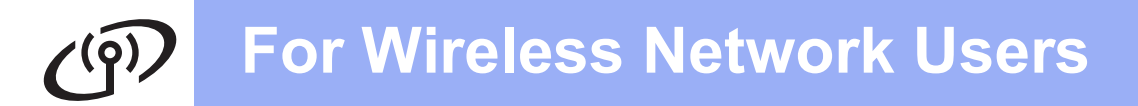

### <span id="page-13-0"></span>**12** Manual configuration<br>**12 (Windows**<sup>®</sup> and **from the control panel (Windows® and Macintosh)**

<span id="page-13-3"></span>**a** On your machine, press Menu. Press  $\land$  or  $\lor$  to display Network. Press Network. Press Setup Wizard.

> When Enable WLAN? is displayed, press Yes to accept. This will start the wireless setup wizard. To cancel, press No.

**b** The machine will search for available SSIDs. It will take several seconds to display a list of available SSIDs.

If a list of SSIDs is displayed, press  $\sim$  or  $\vee$  to choose the SSID you wrote down on [page 11.](#page-10-0) Select the SSID you want to connect with.

If the wireless access point/router of the selected SSID supports WPS and the machine asks to use WPS, go to [c](#page-13-4). If the machine asks you to enter a Network

Key, go to **[d](#page-13-1)**. Oth[e](#page-13-2)rwise, go to **e**.

### **Note**

- *If a list of SSIDs is not displayed, make sure your access point is on. Move your machine closer to the access point and try starting from*  [a](#page-13-3) *again.*
- *If your access point is set to not broadcast the SSID, you will have to manually add the SSID name. For details, see the* Network User's Guide*.*
- <span id="page-13-4"></span> $\mathbf C$  Press Yes to connect your machine using WPS. (If you choose No to continue manual setting, go to **[d](#page-13-1)** to enter a Network Key.)

When the LCD shows Start WPS, press the WPS button on your wireless access point/router, and then press Next to proceed.

Go to [e](#page-13-2).

<span id="page-13-1"></span>**d** Enter the Network Key you wrote down on [page 11](#page-10-0) using the Touchscreen.

> The letters appear in this order: lower case and then upper case. Press  $\left[\begin{matrix}R\end{matrix}\right]$  to cycle between letters, numbers and special characters. (The characters available may differ depending on your country.) To move the cursor to the right,  $pres$   $\blacktriangleright$ .

Press OK when you have entered all the characters, then press Yes to apply your settings.

- <span id="page-13-2"></span>e Your machine will now try to connect to your wireless network. It may take a few minutes.
- f A connection result message appears for 60 seconds on the LCD and a wireless LAN report will automatically be printed.

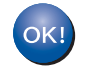

**Wireless setup is now complete. A four level indicator is shown at the top of the LCD which displays the wireless signal strength of your access point/router.**

**To install MFL-Pro Suite, continue to step** 13**.**

### **For Windows® Users:**

**Now go to**

**Page [15](#page-14-1)**

**For Macintosh Users:**

**Now go to**

**Page [16](#page-15-0)**

### <span id="page-14-1"></span>**Install the drivers & software**

**(Windows® XP Home/XP Professional/Windows Vista®/Windows® 7)**

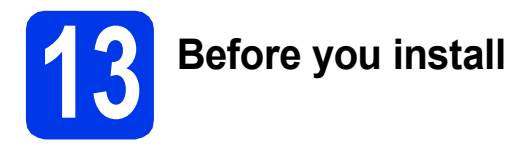

Make sure that your computer is ON and you are logged on with Administrator rights.

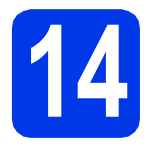

## **14 Install MFL-Pro Suite**

- **a** Put the supplied installer CD-ROM into your CD-ROM drive. Follow the on-screen instructions.
- **b** The CD-ROM Top Menu will appear. Click **Install MFL-Pro Suite** and click **Yes** if you accept the license agreements. Follow the on-screen instructions.
- **C** Choose Wireless Network Connection, and then click **Next**.
- **d** When Firewall/AntiVirus detected screen appears, choose **Change the Firewall port settings to enable network connection and continue with the installation. (Recommended)** and click **Next**.

If you are using a firewall other than the Windows® Firewall see the instructions provided with your firewall software for information on how to add the following network ports.

- For network scanning, add UDP port 54925.
- $\blacksquare$  If you still have trouble with your network connection, add UDP port 137 and 161.
- <span id="page-14-0"></span> $\bullet$  Choose your machine from the list, and then click **Next**.

### **Note**

*If you are using WEP and the LCD displayed Connected but your machine is not found on the network, make sure you entered the WEP key correctly. The WEP key is case sensitive.*

- $\mathbf f$  The installation of the Brother drivers will automatically start. The installation screens appear one after another.
- **g** When the **On-Line Registration** screen is displayed, make your selection and follow the on-screen instructions.

 $\mathbf h$  If you do not want to set your machine as the Default printer, uncheck **Set as Default Printer** and then click **Next**.

# **15 Finish and restart**

- **a** Click **Finish** to restart your computer. After restarting the computer, you must be logged on with Administrator rights.
- **b** The following screens will appear.
	- When the **Check for Firmware Updates** screen appears, choose the firmware update setting you want and click **OK**.
	- When the **Brother Product Research & Support Program** starts up, follow the on-screen instructions.
	- When the **Trial Photo Print** screen appears, follow the on-screen instructions to print a test photo.

### **Note**

*Internet access is required for the firmware update and the Brother Product Research & Support Program.*

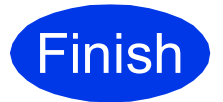

**Finish** The installation is now **complete.**

### **Now go to**

**Proceed to Install Optional Applications on [page 17](#page-16-0).**

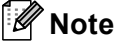

*XML Paper Specification Printer Driver The XML Paper Specification Printer Driver is the most suitable driver for Windows Vista® and Windows® 7 when printing from applications that use the XML Paper Specification documents. Please download the latest driver by accessing the Brother Solutions Center at [http://solutions.brother.com/.](http://solutions.brother.com/)*

### <span id="page-15-0"></span>**Install the drivers & software** (Mac OS X 10.4.11, 10.5.x, 10.6.x)

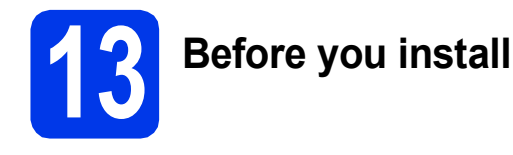

Make sure your machine is connected to the power and your Macintosh is ON. You must be logged on with Administrator rights.

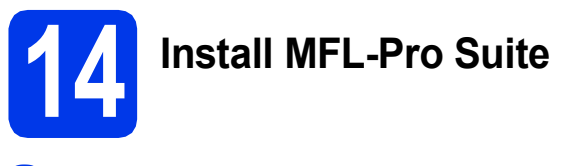

- **a** Put the supplied installer CD-ROM into your CD-ROM drive.
- **b** Double-click the **Start Here OSX** icon to install.
- **C** Choose Wireless Network Connection, and then click **Next**.
- **d** The Brother software will search for the Brother device in your wireless network. If the machine is configured for your network, choose the device you want to install, and then click **Next**.

### **Note**

*If your wireless settings fail, the Wireless Device Setup Wizard screen appears. Follow the on-screen instructions to complete the wireless configuration.*

- **e** Please wait for the software to install. After the installation, choose your machine from the list, and then click **OK**.
- f When this screen appears, click **Next**.

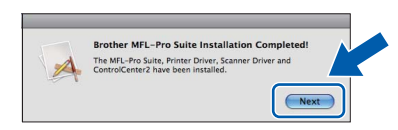

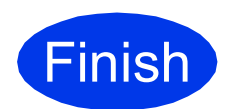

**Finish The installation is now complete.**

# **Windows Install Optional Applications ®**

<span id="page-16-0"></span>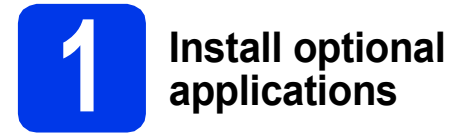

You can install the following applications. **FaceFilter Studio/BookScan & Whiteboard Suite supported by Reallusion, Inc**

### **Homepage Print 2 supported by Corpus [1](#page-16-1)**

<span id="page-16-1"></span><sup>1</sup> See the *Software User's Guide* for details.

### **Note**

- *The machine must be ON and connected to the computer.*
- *Some applications require Internet access.*
- *Make sure you are logged on with Administrator rights.*
- *This application is not available for Windows Server® 2003/2008 series.* **Note**
- a Open the top menu again by ejecting and then reinserting the CD-ROM or by double-clicking the **start.exe** program from the root folder.
- **b** The CD-ROM Top Menu will appear. Choose your language and then click **Additional Applications**.
- **C** Click the button for the application you want to install.
- d Go back to the **Additional Applications** screen to install more applications.

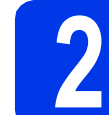

### **2 Install FaceFilter Studio Help**

- **a** To run FaceFilter Studio, go to **Start**/**All Programs**/**Reallusion**/ **FaceFilter Studio** on your computer.
- **b** Click **Check for Updates** on the screen or click the  $\mathbf{P}$  button on the upper right corner of the screen to go to the Reallusion update web page.
- **C** Click the **Download** button and choose a folder to save the file in.
- **d** Close FaceFilter Studio before you start the installer for FaceFilter Studio Help. Double-click the downloaded file from the folder you specified and follow the on-screen instructions for installation.

*To view the complete FaceFilter Studio Help, choose Start*/*All Programs*/*Reallusion*/ *FaceFilter Studio*/*FaceFilter Studio Help on your computer.*

# **For Network Users**

### **Reset the network settings to factory default**

To restore all network settings of the internal Print/Scan server to factory default, please follow the steps below.

- a Make sure the machine is not operating.
- **b** Press Menu.
- **C** Press  $\land$  or  $\lor$  to display Network and press Network.
- **C** Press  $\sim$  or  $\vee$  to display Network Reset and press Network Reset.
- e Press Yes.
- Hold down Yes for 2 seconds to confirm.
- **g** The machine will restart, and the reset is complete.

### **Entering Text for Wireless Settings**

Up to four letters are assigned to each letter button on the Touchscreen. By pressing the correct button repeatedly, you can access the character you want.

Press  $\binom{n}{k}$  to cycle between letters, numbers and special characters. (The characters available may differ depending on your country.)

### **Inserting spaces**

To enter a space, press  $\frac{1}{16}$  then press the space button  $\frac{1}{2}$  or  $\frac{1}{2}$ .

### **Making corrections**

If you entered a character incorrectly and want to change it, press  $\boxed{\otimes}$  to delete it and re-enter the correct character.

### **Repeating characters**

If you need to enter a character that is on the same button as the character before, press  $\blacktriangleright$  to move the cursor to the right before you press the button again.

### **Trademarks**

The Brother logo is a registered trademark of Brother Industries, Ltd.

Brother is a registered trademark of Brother Industries, Ltd.

Windows Vista is either a registered trademark or trademark of Microsoft Corporation in the United States and/or other countries. Windows and Windows Server are registered trademarks of Microsoft Corporation in the United States and/or other countries.

Macintosh and Mac OS are trademarks of Apple Inc., registered in the United States and other countries.

FaceFilter Studio is a trademark of Reallusion, Inc.

AOSS is a trademark of Buffalo Inc.

WPA, WPA2 and Wi-Fi Protected Setup are either trademarks or registered trademarks of Wi-Fi Alliance in the United States and/or other countries.

Each company whose software title is mentioned in this manual has a Software License Agreement specific to its proprietary programs.

### **Any trade names and product names of companies appearing on Brother products, related documents and any other materials are all trademarks or registered trademarks of those respective companies.**

### **Compilation and Publication**

Under the supervision of Brother Industries, Ltd., this manual has been compiled and published, covering the latest product descriptions and specifications.

The contents of this manual and the specifications of this product are subject to change without notice.

Brother reserves the right to make changes without notice in the specifications and materials contained herein and shall not be responsible for any damages (including consequential) caused by reliance on the materials presented, including but not limited to typographical and other errors relating to the publication.

### **Copyright and License**

©2011 Brother Industries, Ltd. All rights reserved.

This product includes software developed by the following vendors:

©1983-1998 PACIFIC SOFTWORKS, INC.

©2008 Devicescape Software, Inc.

This product includes the "KASAGO TCP/IP" software developed by ZUKEN ELMIC,Inc.

### **BROTHER** ♦ **CREATIVECENTER**

Get inspired. If you're using Windows®, double-click the Brother CreativeCenter icon on your desktop to access our FREE web site with many ideas and resources for personal and professional use.

Mac users can access Brother CreativeCenter at this web address: <http://www.brother.com/creativecenter/>

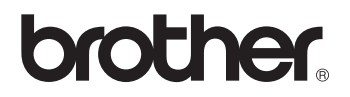